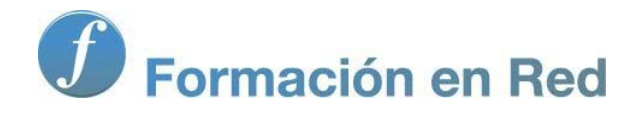

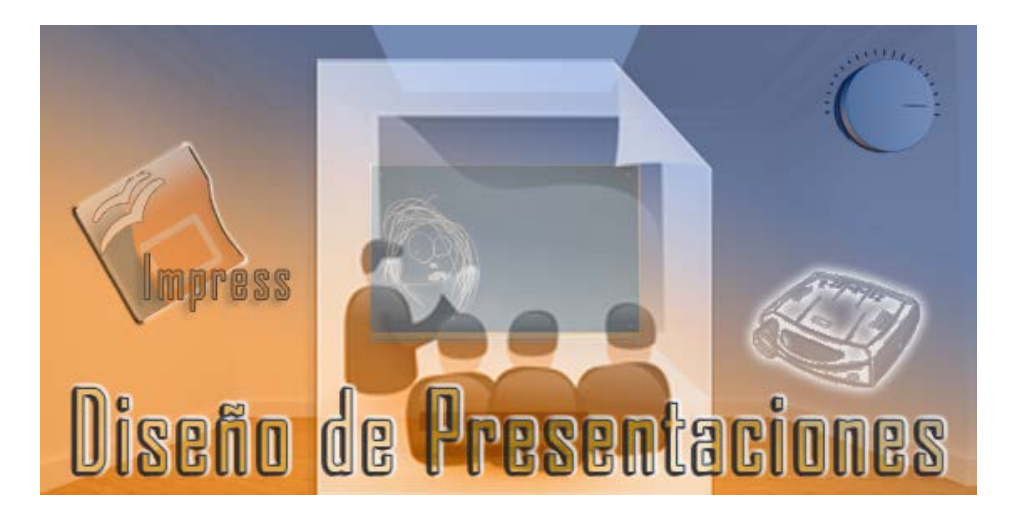

Ministerio de Educación

# Diseño de Presentaciones en la Enseñanza

**Módulo 5: Diapositivas en Blanco**

Instituto de Tecnologías Educativas 2011

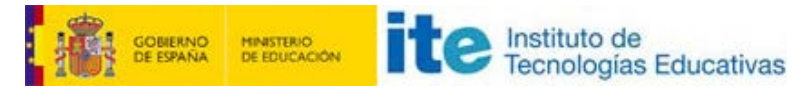

**Diseño de Presentaciones en la Enseñanza (OpenOffice)**

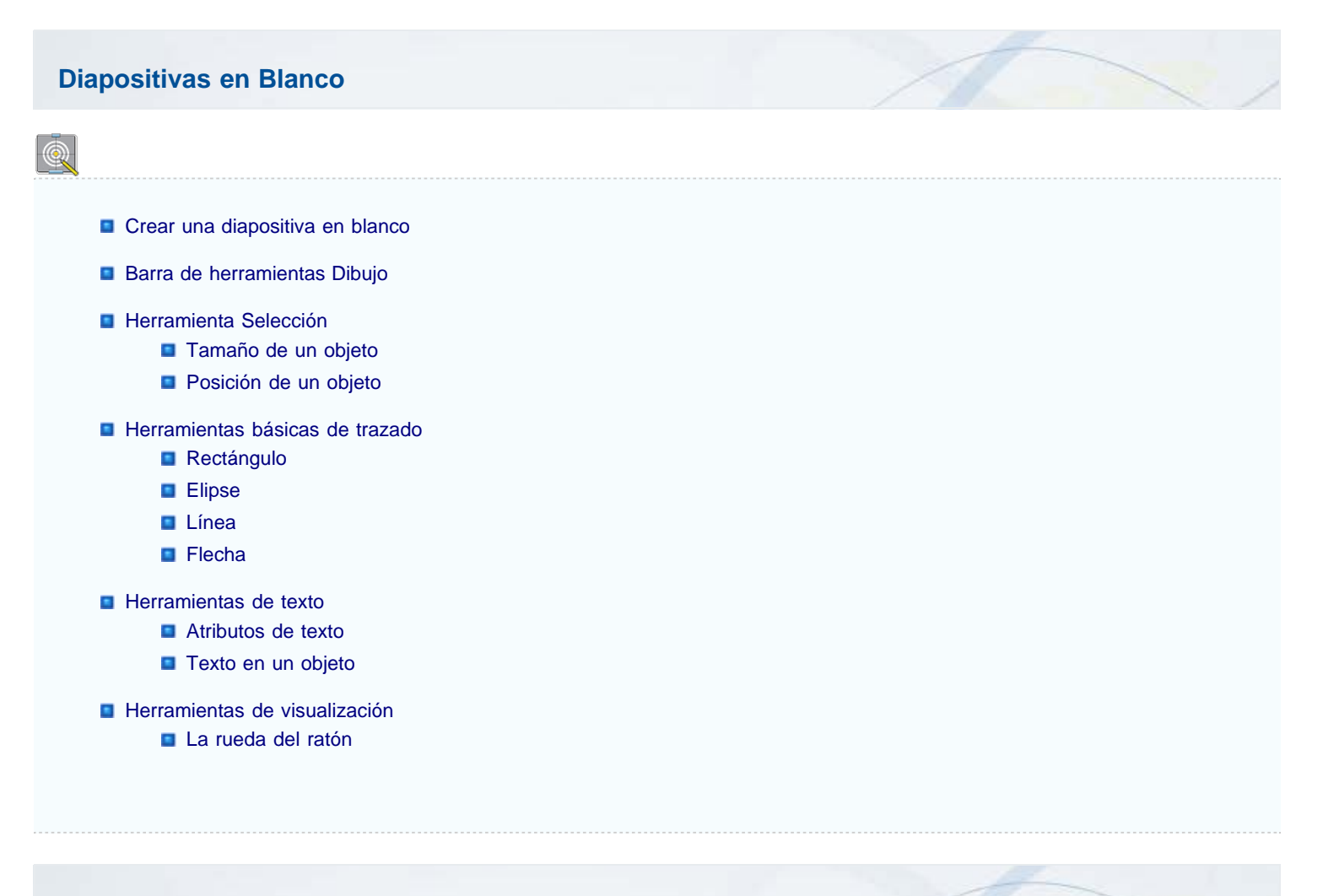

# **Crear una diapositiva en blanco**

Después de ver todos los tipos de gráficos que podemos crear, llegamos a un apartado en el que vamos a trabajar con las diapositivas en blanco, aquellas que aparecen totalmente vacías y sobre las que nosotros seremos los artistas generando su contenido. Para llenar estas diapositivas de contenido contamos con un buen número de herramientas que nos permiten realizar diseños altamente creativos y con gran sencillez.

Para crear una diapositiva en blanco seguimos el mismo procedimiento que para crear cualquier otro tipo de diapositivas y en el panel de tareas **Diseño** seleccionamos la primera opción, que al dejar el puntero sobre ella nos muestra la etiqueta "**Diapositiva vacía**". Ya tenemos la diapositiva libre para que con nuestros pinceles y colores ejecutemos nuestra obra de arte. Si estamos utilizando algún tipo de plantilla el fondo de la diapositiva será el de dicha plantilla.

En este tema veremos, por tanto, algunas herramientas básicas que podemos utilizar para crear la diapositiva: Dibujo, Texto, Círculos y óvalos. Veremos también algunos comandos de los menús.

De todas estas barras, la barra de herramientas **Dibujo** es normalmente la primera que se utiliza, ya que con ella empezamos a crear las figuras o líneas, y las modificamos y añadimos texto u otros objetos.

# **Barra de herramientas Dibujo**

Esta barra de herramientas está visible, por omisión, en todas las diapositivas, y situada en el margen inferior de la ventana de OpenOffice. En esta barra encontramos herramientas simples y grupos de herramientas. Estos últimos se identifican porque a la derecha aparece una punta de flecha que nos permite desplegar el botón para que muestre todas las herramientas que contiene en su interior. La figura 12.1 nos muestra esta barra con la indicación correspondiente a cada una de sus herramientas.

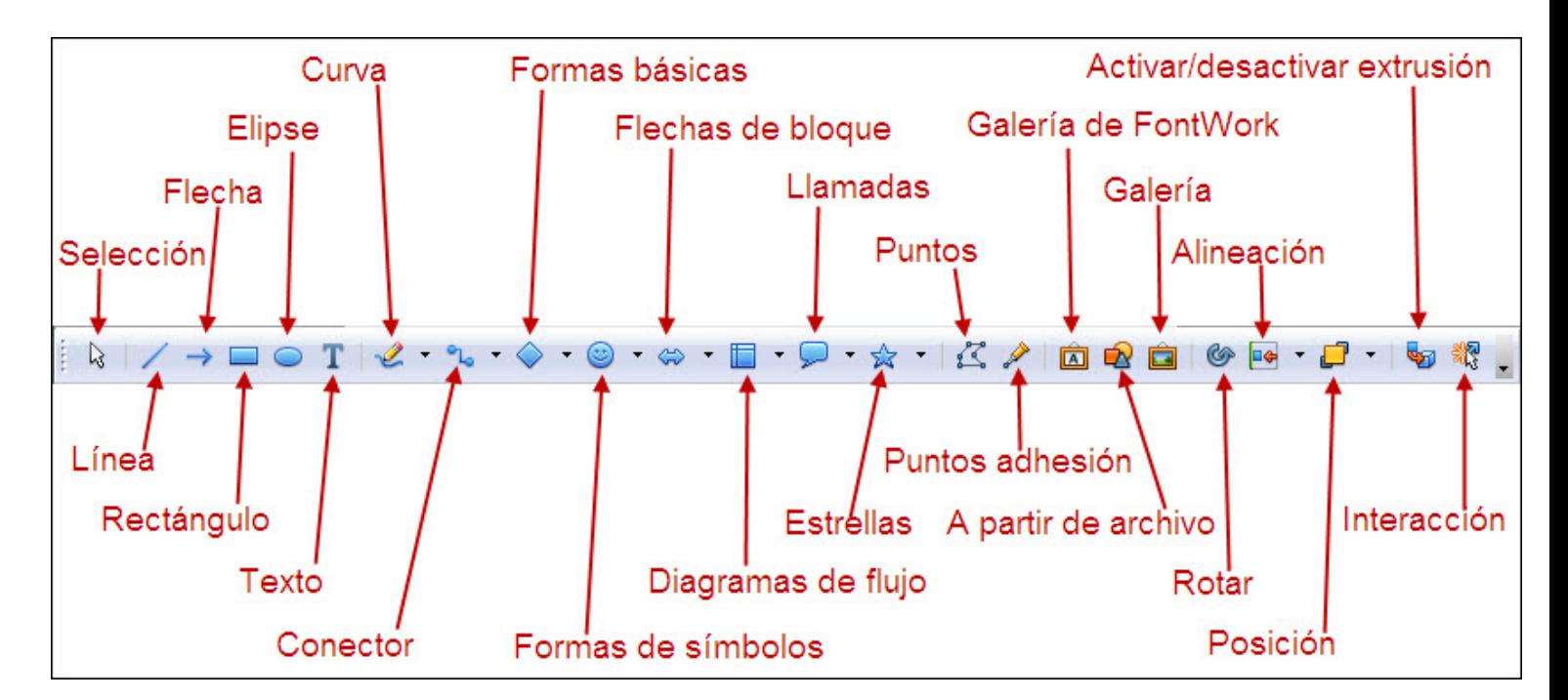

#### **Figura 12.1.** Barra de herramientas Dibujo

Para trabajar con cualquier herramienta simple basta con hacer clic sobre ella y ya está lista para comenzar su tarea. Sin embargo, para trabajar con una de las herramientas que está dentro de un grupo es preciso que primero abramos el grupo y después seleccionemos la herramienta en cuestión. Esto puede resulta un poco pesado cuando realizamos diseños en los que utilizamos varias herramientas, ya que tenemos que estar constantemente cambiando. Para evitar estos pasos podemos hacer que un grupo de herramientas permanezca abierto en pantalla como si fuese una barra de herramientas flotante. Para colocar un grupo como barra flotante debemos seguir estos pasos:

- 1. Hacemos clic sobre la punta de flecha que tiene el grupo a su derecha. De este modo veremos que se despliega todo su contenido. En la figura 12.2 vemos una herramienta desplegada.
- 2. Colocamos el puntero del ratón sobre le barra gris inferior (barra de título) y veremos que dicha barra se selecciona.
- 3. Hacemos clic y arrastramos hasta cualquier parte de la pantalla en la que queramos colocar esta barra flotante.
- 4. Soltamos el botón del ratón y ya podemos utilizar cualquiera de sus herramientas con mayor facilidad. Vemos que aparece el título de la barra, el menús de opciones y el botón cerrar.

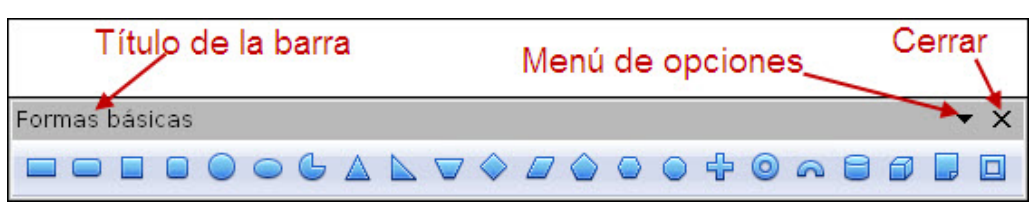

**Figura 12.2.** Barra de herramientas flotante

# **Herramienta Selección**

Dentro de la barra de herramientas **Dibujo**, la primer herramienta, **Selección** aparece activada por omisión y es también la herramienta que se selecciona automáticamente después de usar cualquier otra herramienta. Como su propio nombre indica, se utiliza para seleccionar un objeto o varios a la vez.

- **B** Seleccionar un objeto: hacemos clic sobre él y queda seleccionado.
- **Seleccionar varios objetos**: para realizar una selección múltiple podemos utilizar varios métodos:
	- Con la herramienta **Selección**, manteniendo pulsado el botón izquierdo del ratón, trazamos un rectángulo que englobe en su interior todos los objetos que queramos seleccionar. Al soltar el botón del ratón veremos que aparecen los puntos de control alrededor de todos los objetos seleccionados.
	- También podemos seleccionar varios objetos salteados si hacemos clic sobre el primero y, mateniendo pulsada la tecla **Mayús** o la tecla **Alt** vamos haciendo clic sobre los otros objetos que queremos seleccionar. Este tipo de selección es más selectiva ya que nos permite dejar objetos sin seleccionar en el interior de un grupo.

# **Tamaño de un objeto**

Para cambiar el tamaño de un objeto dibjujado, con la herramienta **Selección** hacemos clic sobre él para que aparezcan los puntos de control, colocamos el puntero en cualquier punto de control y arrastramos para conseguir el cambio de tamaño deseado.

- **S** Si utilizamos los puntos de control de los vértices podemos cambiar el tamaño en dos dimensiones a la vez.
- **Si utilizamos los puntos del control del centro de los lados del recuadro de selección cambiaremos el tamaño en una sola dimensión,** produciendo un estrechamiento o un ensanchamiento del objeto.

Para cambiar el tamaño también podemos utilizar las teclas especiales que nos darán diferentes efectos en el cambio del mismo:

- **Ctrl**: manteniendo pulsada esta tecla mientras cambiamos el tamaño conseguimos que los cambios se produzcan en pequeños saltos para ajustarse a los puntos de la cuadrícula.
- **Mayús**: manteniendo pulsada esta tecla el cambio de tamaño se produce de manera proporcional en ambas dimensiones, conservando de este modo las proporciones de la figura.
- **Alt**: manteniendo pulsada esta tecla conseguimos que el cambio de tamaño se produzca desde el centro del objeto en todas direcciones. El efecto de esta tecla no funciona con las **Formas básicas**, **Formas de símbolos**, **Flechas de bloques**, **Diagramas de flujo**, **Llamadas** y **Estrellas**.

Combinando dos o tres de estas teclas conseguiremos sumar los diferentes efectos que producen.

# **Posición de un objeto**

Para cambiar la posición, con la herramienta **Selección** hacemos clic y arrastramos el objeto a la nueva posición directamente. También podemos seleccionar el objeto y, después, colocando el cursor sobre él veremos que se transforma en cuatro flechas; mantenemos pulsado el botón izquierdo del ratón y lo arrastramos a la posición deseada. Mientras arrastramos un objeto, una silueta suya se desplaza con el puntero, y cuando soltamos el botón el objeto aparece en la nueva posición desapareciendo de la posición anterior.

Si pulsamos el botón izquierdo del ratón sobre el objeto y lo mantenemos un segundo sin iniciar el arrastre veremos que junto al cursor aparece un pequeño rectángulo. Si arrastramos en ese momento veremos que sólo se mueve el cursor del ratón sin la silueta del objeto y allí donde soltemos se colocará el objeto movido.

En el cambio de posición también podemos utilizar las teclas especiales para producir diferentes efectos:

- **Ctrl**: combinando con esta tecla podemos obtener diferentes resultados dependiendo de cómo la usemos:
	- **Si pulsamos primero la tecla Ctrl y después, sin soltarla, iniciamos el cambio de posición, este cambio se irá produciendo dando** pequeños saltos de ajuste a la cuadrícula.
	- Si hacemos clic y mantenemos pulsado el botón del ratón durante un segundo antes de iniciar el arrastre veremos que al cursor le aparece un pequeño rectángulo, pulsamos la tecla **Ctrl** y veremos que junto al cursor aparece un cuadradito con el signo más (+) indicando que se realizará una copia del objeto que cambiamos de posición, de tal forma que el objeto original permanecerá en su posición mientras en la nueva posición quedará una copia del mismo.
- **Mayús**: manteniendo pulsada esta tecla, al mover un objeto observaremos que el desplazamiento sólo se puede realizar en horizontal, en vertical o en diagonal.
- **Alt**: si pulsamos el botón izquierdo del ratón, a continuación la tecla Alt y después iniciamos el arrastre se realiza una copia del objeto. Si iniciamos el arrastre y pulsamos y mantenemos pulsada esta tecla no se producirá ningún efecto.

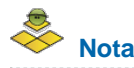

*Podemos cambiar tanto el tamaño como la posición de varios objetos a la vez si previamente los seleccionamos.*

# **Herramientas básicas de trazado**

En este apartado vamos a ver las herramientas las herramientas básicas que se utilizan para el trazado y que dentro de la barra de herramientas **Dibujo** aparecen como herramientas individuales aunque también forman parte de un grupo, pero que están colocadas como herramientas independientes porque son de uso frecuente.

Las herramientas que vamos a ver son: **Rectángulo**, **Elipse**, **Línea** y **Flecha**.

# **Rectángulo**

Vamos a comenzar por utilizar la herramienta **Rectángulo** por ser una de las más fáciles de usar. El procedimiento para trazar rectángulos es el siguiente:

- 1. Hacemos clic sobre la herramienta **Rectángulo** para seleccionarla y veremos que aparece un recuadro a su alrededor indicando que ha sido seleccionada.
- 2. Llevamos el puntero al área de la diapositiva y veremos que el puntero ha cambiado de forma, ahora se muestra como una cruz (cursor de trazado) y le acompaña, por debajo a la derecha, un pequeño rectángulo.
- 3. Hacemos clic en la posición en la que deseamos trazar el rectángulo y sin soltar el botón arrastramos en cualquier dirección. Veremos que se traza un rectángulo que se mueve a la par que el puntero de trazado.
- 4. Cuando tenga el tamaño y la forma deseada soltamos el botón del ratón y el rectángulo queda dibujado y muestra sus correspondientes puntos de control de color verde.

En la figura 12.3 podemos ver el trazado de un rectángulo con una línea discontinua que indica la dirección del trazado.

El rectángulo que acabamos de dibujar aparece con un tipo de línea y de relleno que viene predeterminado por la plantilla que estemos utilizando, pero ambos atributos podemos cambiarlos libremente, así como el tamaño y la posición.

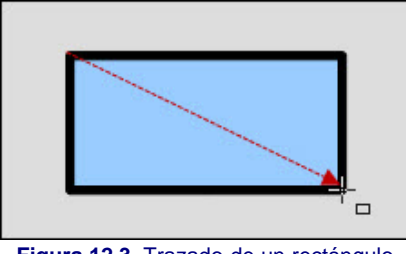

**Figura 12.3.** Trazado de un rectángulo

En la animación 12.1 podemos ver cómo se realiza el trazado de un rectángulo.

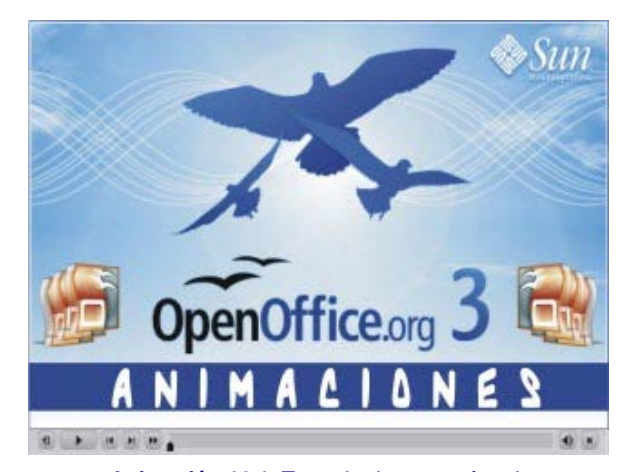

**[Animación 12.1.](file:///D|/Usuarios/gpea0003/Desktop/pres_Cd_exe/pres_Cd_pag_sola/Mod05_Tem12/Ani12_01.swf)** [Trazado de un rectángulo](file:///D|/Usuarios/gpea0003/Desktop/pres_Cd_exe/pres_Cd_pag_sola/Mod05_Tem12/Ani12_01.swf)

# **Truco**

*Si después de trazar un rectángulo nos fijamos en la herramienta Rectángulo veremos que se ha desactivado y que automáticamente se ha activado la herramienta Selección, de tal forma que si queremos dibujar otro rectángulo debemos volver a seleccionar la herramienta. Para evitar esto y hacer que una herramienta permanezca activada hasta que la desactivemos o activemos otra debemos seleccionarla haciendo doble clic sobre ella.*

# **Elipse**

Trabajamos ahora con la quinta herramienta de la barra de herramientas **Dibujo**, se trata de la herramienta **Elipse** . Para trazar una elipse debemos seguir los mismos pasos que para trazar un rectángulo. Cuando seleccionemos la herramienta y llevemos el puntero a la diapositiva veremos

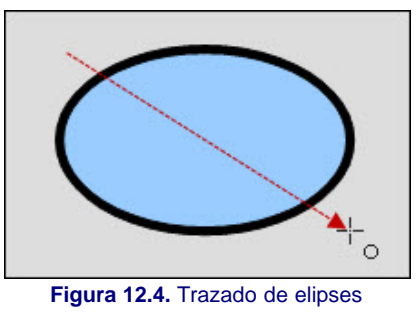

# **Línea**

Dentro del grupo de herramientas simples de la barra de herramientas **Dibujo**, encontramos también la herramienta **Línea**, que al igual que las otras que hemos visto, aparecen en esta sección porque son las herramientas que se usan con mayor frecuencia. Debemos recordar que algunas de estas herramientas simples también se encuentran formando parte de grupos de herramientas.

Para trazar una línea seguimos los mismos pasos que para trazar los rectángulos. La figura 12.5 muestra el trazado de una línea diagonal que se muestra en color rojo.

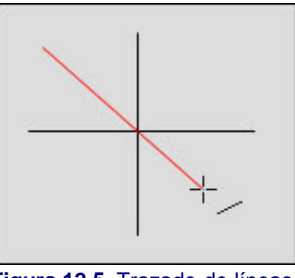

#### **Figura 12.5.** Trazado de líneas

### **Flecha**

Las flechas, al igual que las otras herramientas también tienen una herramienta independiente para uso rápido, la herramienta **Línea con flecha al**

final <sup>2</sup>. Una vez seleccionada la herramienta, las flechas se trazan igual que las líneas, lo único que debemos tener en cuenta es que la punta de la flecha aparecerá donde termine la línea. En la figura 12.6 podemos ver el trazado de flechas.

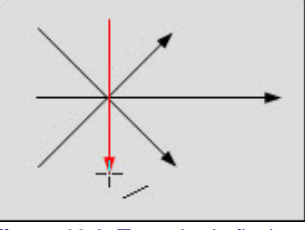

**Figura 12.6.** Trazado de flechas

# **Trucos**

*Con estas cuatro herramientas (Rectángulo, Elipse, Línea y Flecha) también podemos utilizar las teclas especiales para conseguir diferentes objetivos:*

- *Ctrl: al trazar cualquiera de estos objetos observaremos que va dando pequeños saltos para ajustarse a la línea de la cuadrícula.*
- *Mayús: al trazar líneas o flechas con esta tecla pulsada comprobaremos que sólo se pueden trazar en horizontal, en vertical y en diagonal. Si lo que trazamos son rectángulos o elipses mientras la mantenemos pulsada veremos que se trazan cuadrados y círculos.*
- *Alt: manteniendo pulsada esta tecla veremos que los objetos se trazan desde el centro hacia afuera.*

*Como es lógico también podemos mantener pulsadas varias de estas teclas para conseguir los efectos combinados. Así manteniendo pulsadas la tecla Alt y la tecla Mayús trazaremos cuadrados o elipses desde el centro.*

# **Herramientas de texto**

Para introducir texto dentro de una diapositiva, además de los marcos de texto que ya traen por defecto todas las diapositivas para el título y los

contenidos de las mismas, también podemos crear nuestros propios marcos de texto simplemente utilizando la herramienta Texto que aparece en la barra de herramientas **Dibujo**.

Para trabajar con esta herramienta sólo tenemos que seleccionarla y hacer clic en la diapositiva para que aparezca el marco de texto. Ya podemos comenzar a escribir y a mendida que introducimos texto el marco se va ampliando hacia la derecha. Para pasar a una nueva línea debemos pulsar la tecla **Entrar**.

Otra forma de utilizar esta herramienta es seleccionarla y después dibujar un rectángulo en la diapositiva. En este caso el ancho del rectángulo queda fijo y cuando escribamos, al llegar al margen derecho pasará automáticamente a la línea siguiente.

# **Atributos de texto**

Para modificar los atributos del texto que escribimos dentro del marco (tipo de fuente, tamaño, color, estilo, etc.) podemos utilizar las opciones que nos proporciona la barra de herramientas **Formato**, también contamos con las opciones que pone a nuestra disposición a través de los cuadros de diálogo **Carácter** y **Párrafo** y aunque no son objeto de estudio de este apartado a continuación se indica como acceder a estos cuadros de diálogo:

- **Para abrir el cuadro de diálogo Carácter** podemos hacer clic sobre el botón Carácter **DA** de la barra de herramientas **Formato** o eiecutar el comando **Formato>Carácter**.
- Por su parte el cuadro de diálogo Párrafo podemos abrirlo haciendo clic en el botón **Párrafo** de la barra de herramientas **Formato** o ejecutar el comando **Formato>Párrafo**.

# **Texto en un objeto**

Esta es otra de las opciones que nos permite utilizar la herramienta **Texto**; de hecho, cuando introducimos el texto dentro de un marco lo hacemos dentro de un rectángulo sin líneas.

Para introducir texto dentro de un objeto basta con que seleccionemos el objeto y hagamos clic sobre la herramienta **Texto**, porque de inmediato veremos aparecer el cursor de inserción de texto en el centro del objeto para que escribamos el texto.

También podemos introducir texto dentro de un objeto simplemente haciendo doble clic sobre el objeto con la herramienta **Selección**.

Al escribir comprobaremos que el texto rebasa los límites del objeto, pero no debemos preocuparnos porque una vez escrito el texto ejecutamos el comando **Formato>Texto** para que se abra el cuadro de diálogo **Texto** y en su pestaña **Texto** seleccionamos la casilla Ajustar al contorno y problema solucionado. La demás opciones de este cuadro de diálogo no son motivo de estudio de este apartado.

La figura 12.7 nos muestra una elipse dentro de la cual se ha introducido texto y después se ha ajustado para que no desborde los límites de la misma.

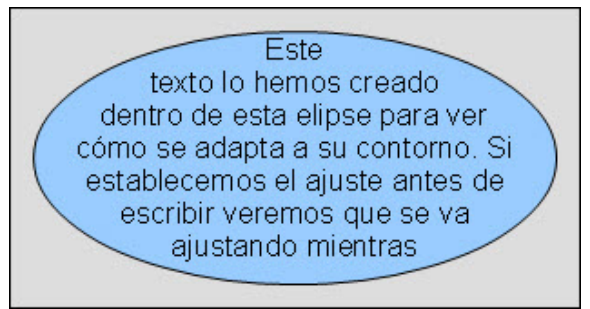

**Figura 12.7.** Objeto con texto interior

# **Herramientas de visualización**

El grupo de herramientas **Escala**, que se encuentra en la barra de herramientas **Estándar** (debajo de los menús) nos ofrece un total de ocho

herramientas que utilizaremos para ampliar o reducir el tamaño de visión de la diapositiva y los objetos que haya en ella. Los cambios que realicemos con cualquiera de estas herramientas no afectarán para nada a las diapositivas y su contenido ya que sólo afecta al modo de verse en pantalla. El contenido de la barra de herramientas **Zoom** podemos verlo en la figura 12.8.

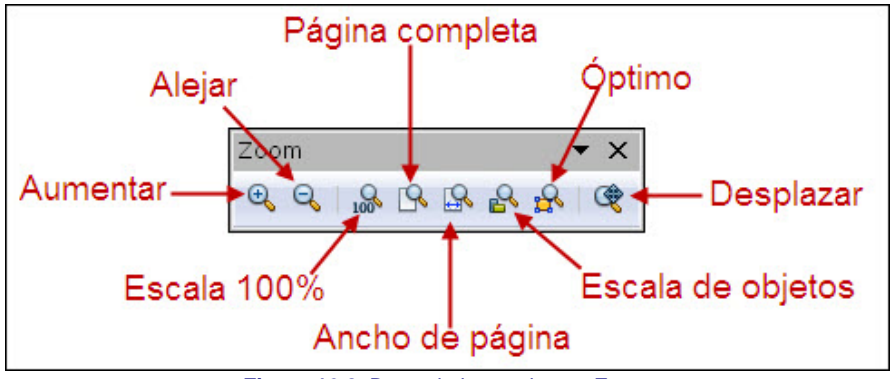

**Figura 12.8.** Barra de herramientas Zoom

Para abrir esta barra de herramientas podemos hacer clic sobre el botón **Escala** en la barra de herramientas **Estándar** o ejecutar el comando **Ver>Barras de herramientas** y seleccionar la opción **Zoom**.

- **Aumentar**: si seleccionamos esta herramienta veremos que en la pantalla, el cursor se muestra como una lupa con el signo más en el interior. Al hacer clic sobre cualquier punto de la diapositiva, el tamaño de visualización aumentará el doble; con ello se verán los objetos con mayor precisión, pero a cambio veremos menos espacio de la diapositiva en la pantalla. También podemos utilizar esta herramienta llevando el puntero a la diapositiva, haciendo clic y describiendo un recuadro y será el contenido de ese recuadro el que se ampliará hasta ocupar todo la ventana.
- **Alejar**: haciendo clic sobre esta herramienta se reduce el tamaño de visualización a la mitad. Podemos realizar varias reducciones o ampliaciones seguidas y cuando ya no se puedan hacer más la herramienta aparecerá desactivada.
- **Escala 100%**: este tipo de visualización representa el tamaño real, tal cual se verá en la diapositiva cuando se imprima en papel o transparencia.
- **Página completa**: al hacer clic sobre este botón se muestra en pantalla la diapositiva completa.
- **Ancho de página**: ajusta la visualización para que se vea el ancho de la diapositiva.
- **Escala de objetos**: aumenta o reduce la visualización para mostrar en la ventana el objeto u objetos seleccionados.
- **Optimo**: este tipo de visualización muestra en ventana todos los objetos de la diapositiva en su tamaño máximo.
- **Desplazar**: si seleccionamos esta herramienta, el puntero se convertirá en una mano que permite arrastrar la diapositiva por la ventana para mostrar cualquier parte de ella.

#### **Pre-conocimiento**

*También podemos utilizar el teclado para realizar algunos de estos cambios de visualización.*

- *Tecla +: aumentar*
- *Tecla -: alejar*
- *Tecla \*: escala 100%*

*Estas teclas funcionarán siempre que el cursor de inserción de texto no se encuentre en un texto, pues en tal caso lo que harán será escribir el símbolo correspondiente.*

# **La rueda del ratón**

Como bien sabemos, si contamos con un ratón con rueda central, al girar la rueda hacia adelante o hacia atrás conseguimos que la diapositiva se desplace hacia abajo o hacia arriba en la pantalla.

Pues bien, si utilizamos esta rueda mientras mantenemos pulsada la tecla **Ctrl** observaremos que al girarla hacia adelante hace un zoom de aumento en la diapositiva y si la giramos hacia atrás veremos que hace un zoom de reducción de la diapositiva.

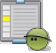

# **Actividad 12.1.**

Utilizando las diferentes herramientas que hemos estado viendo en este tema crea una diapositiva en blanco y dibuja en ella cualquier escena, paisaje, montaje de objetos, etc.

Este artículo está licenciado bajo [Creative Commons Attribution Non-commercial Share Alike 3.0 License](http://creativecommons.org/licenses/by-nc-sa/3.0/)